## Class (CLSS) Quick Reference

## **Logging in**

Go to <a href="https://nextcatalog.unk.edu/wen">https://nextcatalog.unk.edu/wen</a> and log in using your UNK username (email address that appears before the @ sign) and password.

## **Steps in Building a Class Schedule**

- 1. Choose the term from the **Instances** page.
- 2. Double click on the appropriate Scheduling Unit (Department) name.
- 3. On the scheduling unit screen, double click on a course title to show the sections.
- 4. Double click on the section to open **Edit Section**.
- 5. Make edits as necessary.
- 6. Click Save Section.
- 7. Take notice or action of any errors or warnings

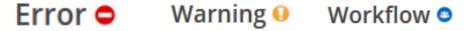

8. Once the schedule is ready to be submitted, select **Validate** 

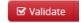

9. Correct all errors, Validate again, and click on Start Workflow

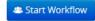

## **CLSS Pointers**

- → There are three phases of the class schedule 1) Build Phase, 2) Edit Phase, and 3) Publish Phase. Each phase has deadlines and limitations refer to Actions Outline.
- → Check "Show courses with no section" to include all active courses in the catalog, including those without sections for the semester.

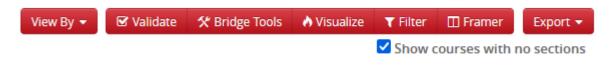

→ Use the "Expand All Arrows" or "Collapse All Arrows" to view all sections or hide all sections on the Scheduling Unit Page.

35 Courses, 56 Sections 📫 👍

- → To cancel a section, change the status to Stop Further Enrollment and set the Enrollment Capacity to zero. The section can only be deleted during the Build and Edit Phases
- To add two or more meeting patterns to a section (ex. Blended face to face), click on when the green pattern bar appears, click the green plus sign and complete the Meeting Details box for each meeting pattern needed.
- → When editing the meeting date, be sure to click

  Accept in the Meeting Details Box, close the green meeting pattern bar by clicking the gray X

  and click

  Accept in the lower right-hand corner to save meeting dates.